# *myPerformance*  **EMPLOYEE INSTRUCTIONS Steps 2 & 4**

In the Employee role, you will be completing the Self-Evaluation and Signature for either an Annual evaluation *or a USS New Employee/Position 12-month probationary evaluation. The following employee directions are for*  all annual and probationary evaluations. Any specific instructions for a specific type of evaluation will be noted *in the directions.* 

#### **Login to** *myPerformance*

- 1. *Login to myWSU* Faculty/Staff *page with your myWSU ID and password.*
- 2. *Select* myPerformance *in the* Employee Review *box*.

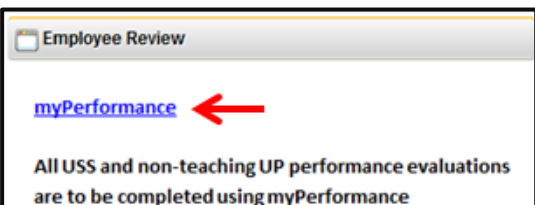

#### **Select the Review**

*1. Select the Evaluations link.* 

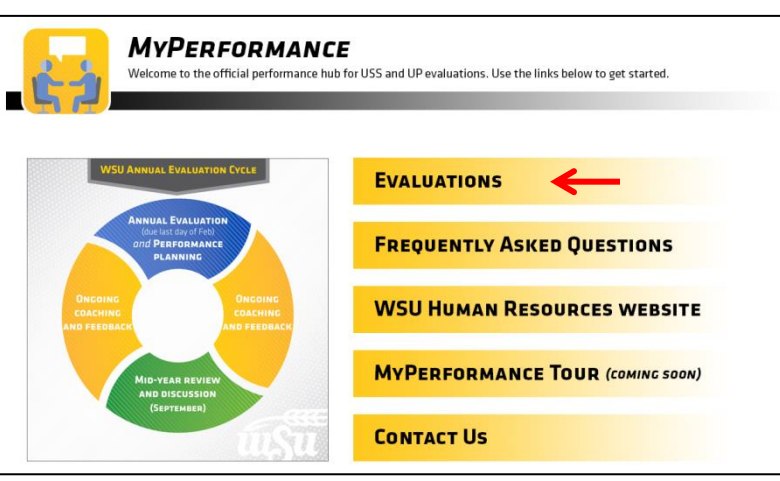

- *2. To access your evaluation before first submission in a step, select the evaluation in the Tasks list.*
- *3. To access your evaluation if you have already submitted information into it previously, check the box for "Show completed and expired tasks", then select the evaluation in the Tasks list.*

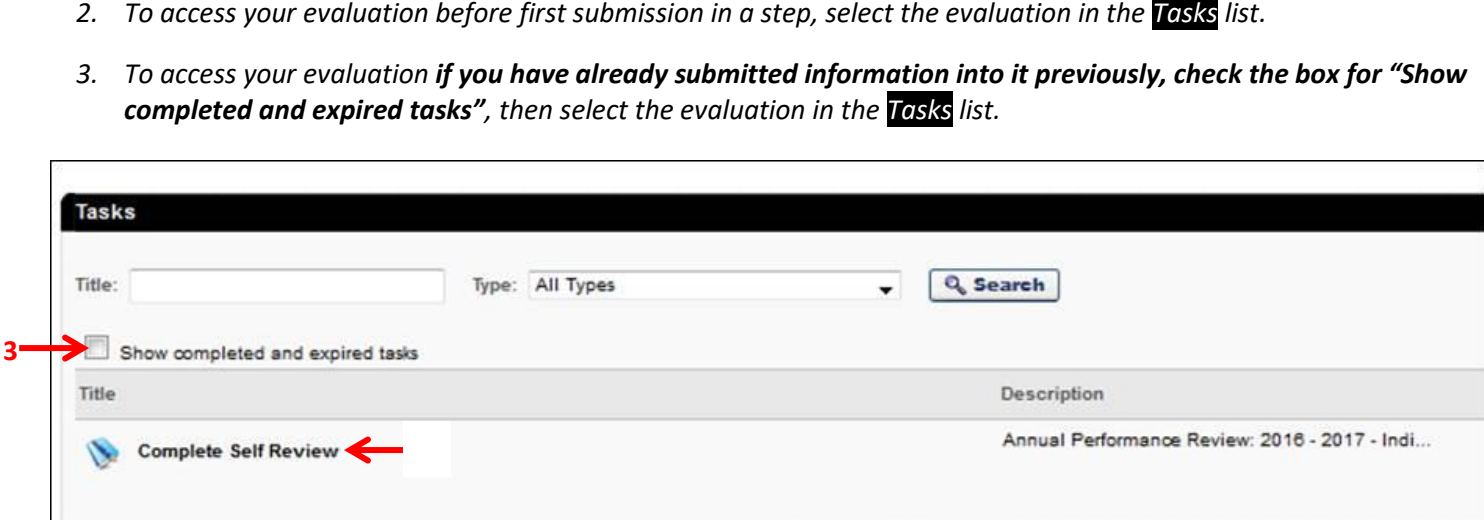

#### **STEP TWO – EMPLOYEE SELF-EVALUTION**

*During the Employee Self-Evaluation, the employee will submit any notes, comments, achievements, or concerns regarding the entire review period. This aids the manager in their decisions in rating the employee for the review period.* 

*The Overview page shows the employee's name, position, date of evaluation, and an overview of the process for the type of review being completed.* 

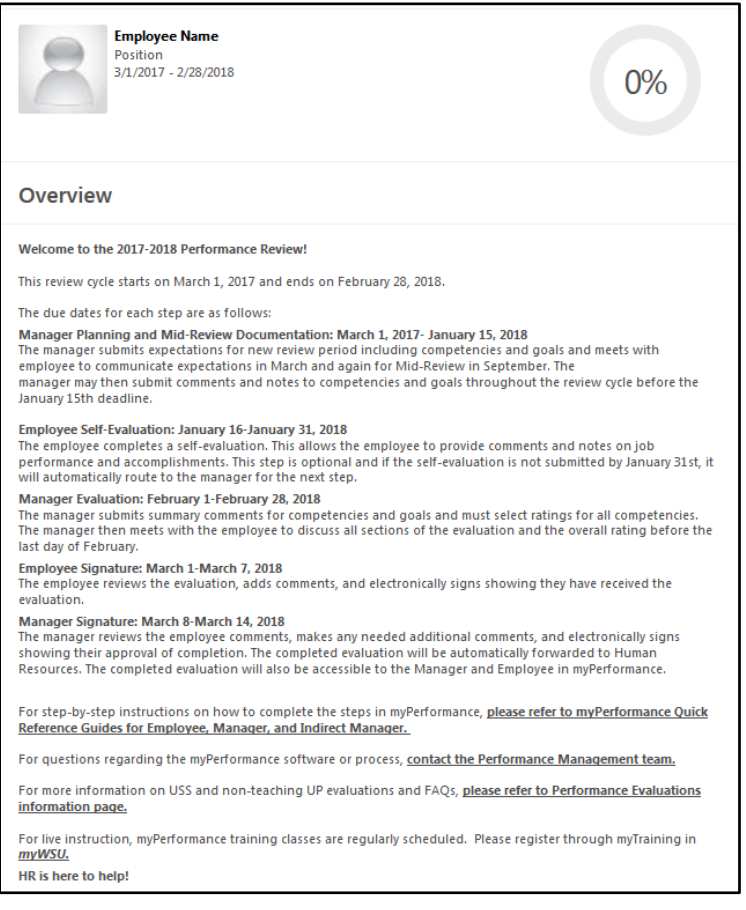

#### **Review Step Progression**

 *The Overview screen also shows Review Step Progression and designates the current step. A side bar shows your progression through the current step. Click the Get Started button.* 

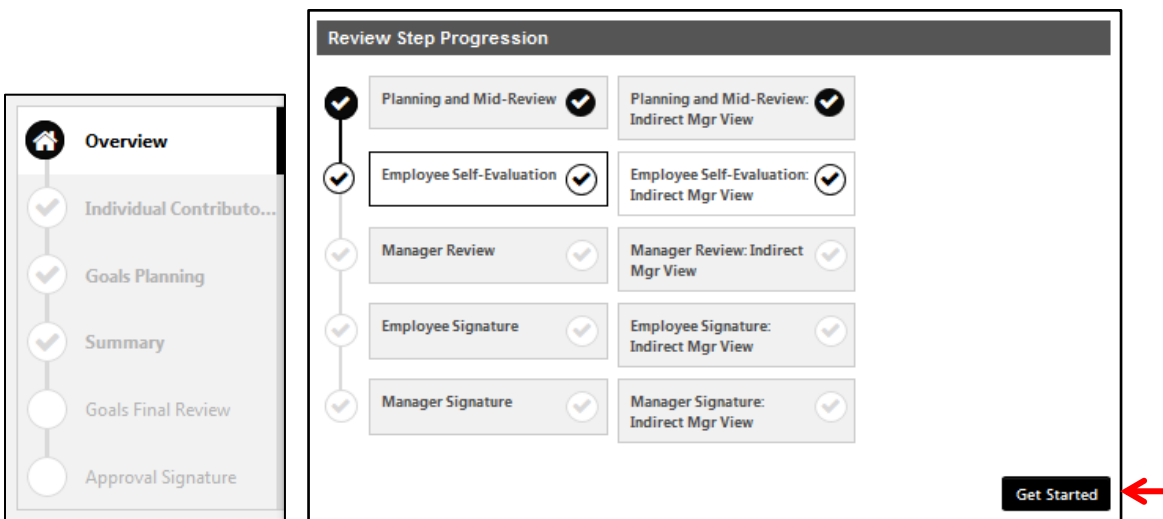

## **Competencies**

*All employees are evaluated on competencies aligned with the University's Strategic Plan and the employee's position knowledge. There are six core competencies. Managers and Budget Officers/Budget Review Officers have additional competencies.* 

*Each competency is defined by a set of desired behaviors. During the planning session, managers and employees should discuss how the competencies apply to the employee's position and identify examples of how specific competencies tie into the employee successfully completing their job duties. During the self-evaluation the employee should provide comments and notes on job performance and accomplishments as they relate to each competency.* 

*Read the comments and expectations that were added during the Planning and Mid-Review Step by your manager. To add comments, type in the open text boxes. When finished with each Competency, click* Save and Continue*.* 

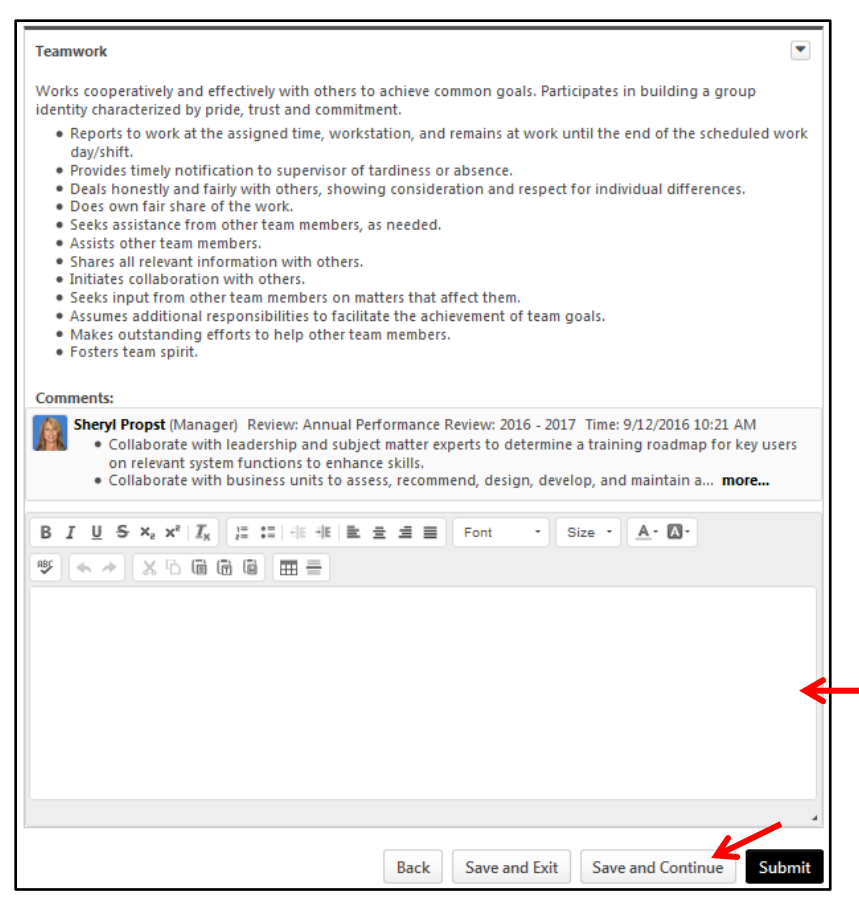

### **Goals**

*This section is optional and will not be weighed or rated during the end of the review period. Your manager may have added goals during the Planning and Mid- Review. Some examples include:* 

- *For specifics in helping an employee "fix" a weakness in their position knowledge*
- *To help an employee develop to the next level*
- *To let the employee choose their own goals for self-development*
- *For work on a specific project*

*If you wish to comment on any goals at this time, a comment box is available in the lower half of the screen. When finished, click* Save and Continue*.* 

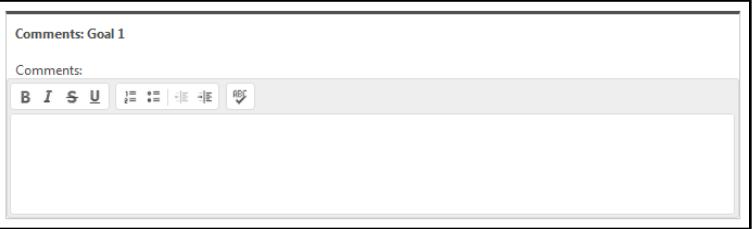

## **Additional Comments**

*Read the additional comments that were added during the Planning and Mid-Review Step by your manager. To add comments, type in the open text box. When finished, click* Save and Continue.

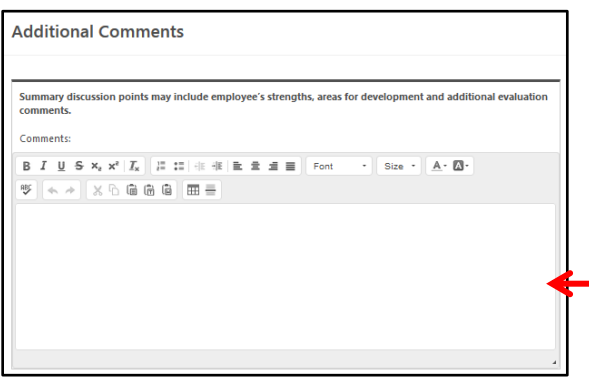

#### **Summary**

*The Summary section will have no content until Step 3. YOU MUST CLICK THE* **Submit** *BUTTON. lick* Save and Continue.<br> **YOU MUST CLICK THE** 

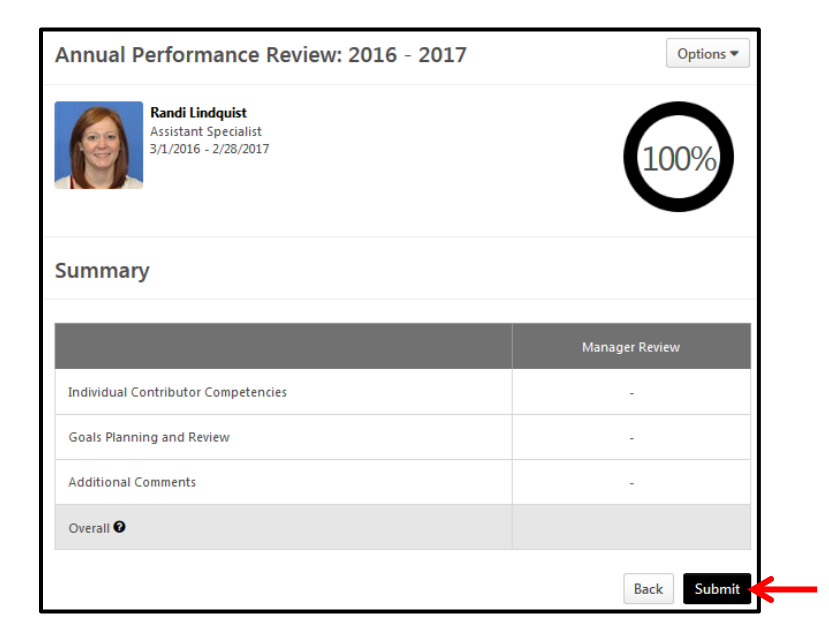

**\*\*Employees should follow these same instructions above to access the evaluation anytime during Step 2 of the evaluation period to add additional comments and/or edit existing comments. On the due date for Step 2, the review will advance to the manager to complete Step 3- Manager Review. Upon the due date for Step 3, the evaluation will return to the employee to complete Step 4 – Employee Signature.** 

### **Options**

*By selecting the Options menu, the employee will be able to print the review or view/add an attachment.* 

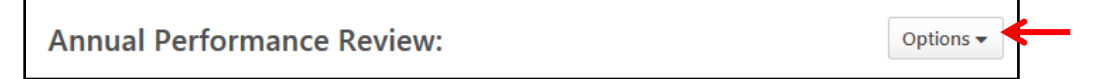

#### **STEP FOUR – EMPLOYEE SIGNATURE**

*The employee reviews the evaluation, adds comments, and electronically signs showing they have received the evaluation.* 

*Login through myWSU and access the review (see page 1 for instructions).* 

#### **Review Step Progression**

 *The Overview screen also shows Review Step Progression and designates the current step. A side bar shows your progression through the current step. Choose the Get Started button.* 

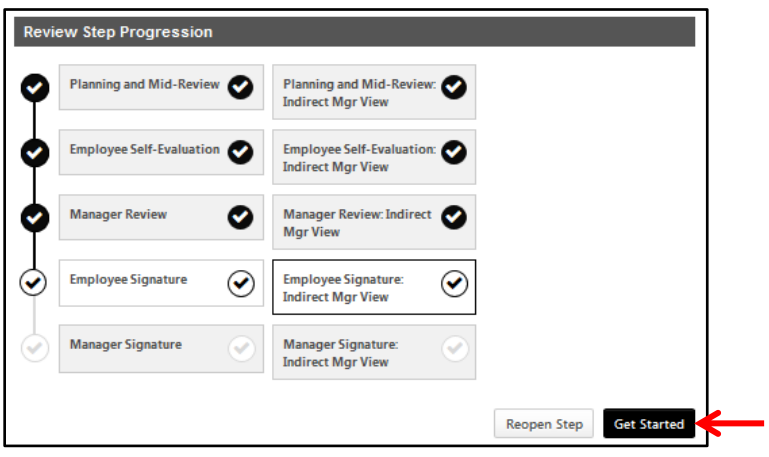

### **Competencies**

*This section allows the employee to view previous comments and the ratings for each competency. This section is viewonly. Click* Next *to advance to next page.* 

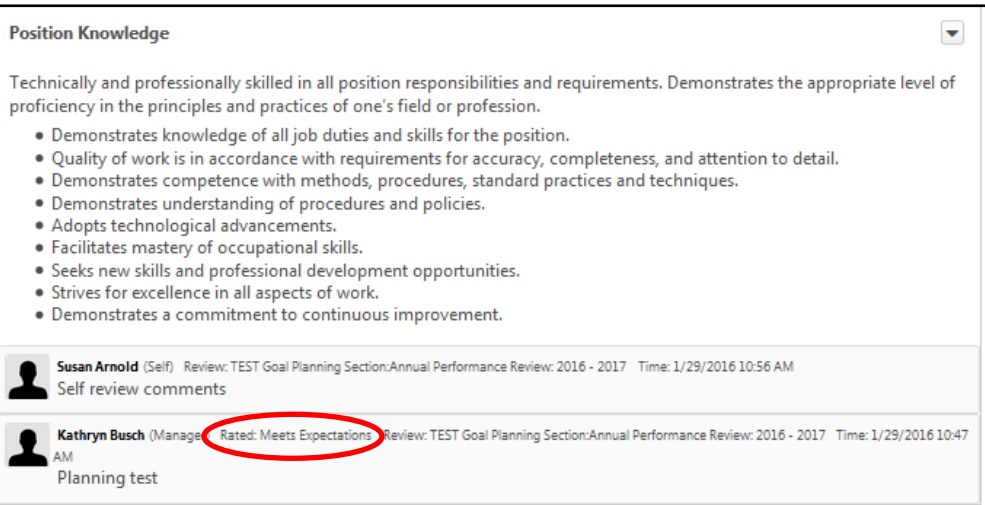

### **Goals**

 *This section allows the employee to view previous comments for each goal in the lower section of the screen. This section is view-only. Click* **Next** *to advance through this page.* 

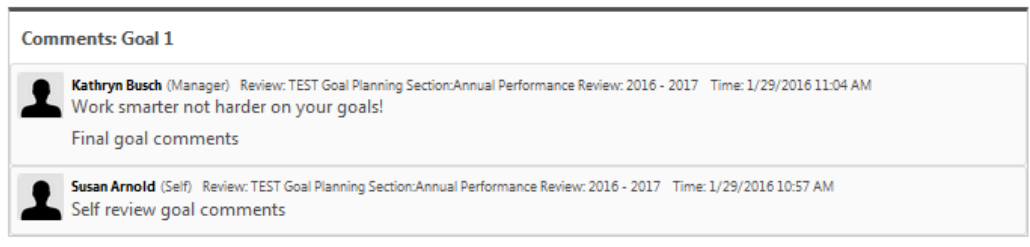

# **Additional Comments**

*This section allows the employee to view summary comments for the overall review period. Click* Next *.* 

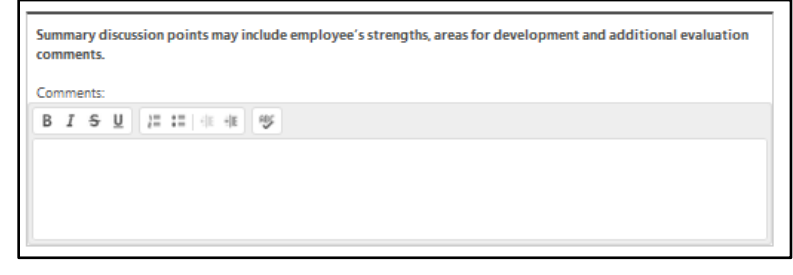

## **Rating Summary**

*In the Summary section, the employee will be able to view the overall rating calculation. The employee can also print the review or view attachments at the end of the review period. Click the Options button to print the evaluation or view attachments, if desired. Otherwise, click the* Next *button.* 

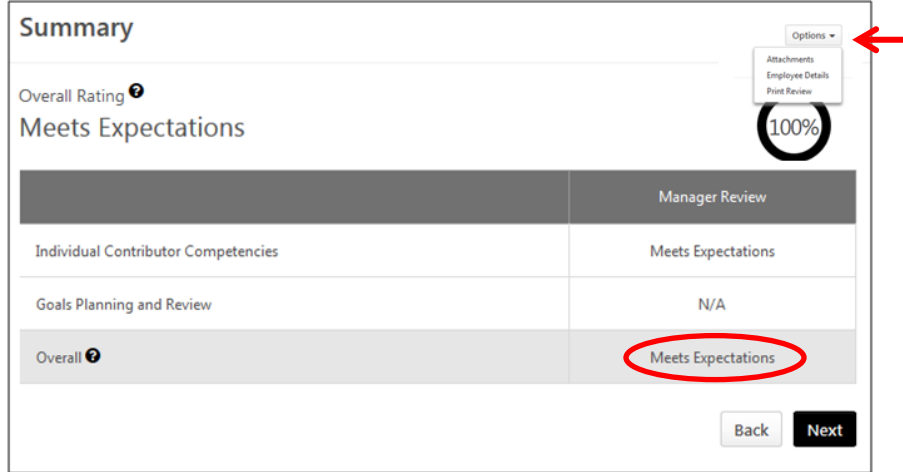

## **Sign the Review**

 *the signed review. Once completed with comments and signature, click* Submit*. The employee will electronically sign the review by typing their name into the text box. Type first and last name, then click the* Sign *button. The employee will also be able to add additional comments in a comments box before submitting* 

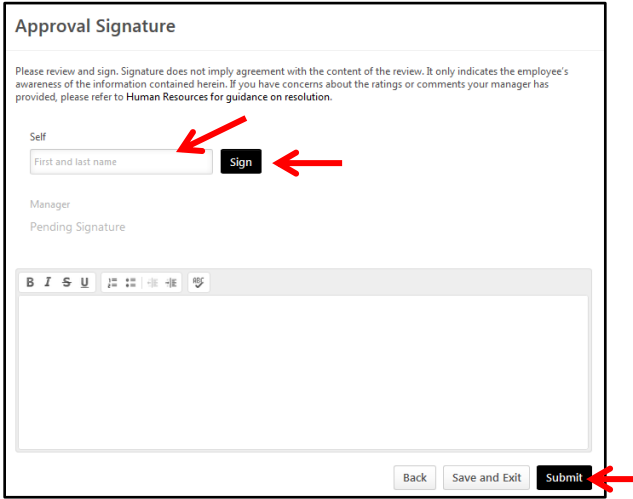

### **Submit Review**

*A box will appear asking if you are sure you want to continue. Click the* Submit *button.* 

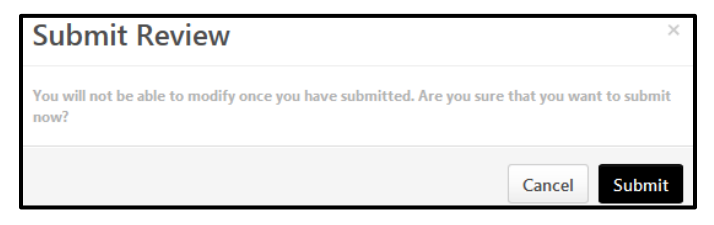